## Microsoft 365: Viewing Attached PDFs in Outlook (Web Version)

Note: An alternative to these steps it to download PDFs to your computer and open them from that saved, downloaded copy each time.

**Important:** Edge is the default viewer for PDFs on Windows 10. Printing from PDFs in Edge is very slow so you should change the default PDF app to Adobe Reader. Tutorial: [https://helpx.adobe.com/acrobat/kb/not-default-pdf-owner](https://helpx.adobe.com/acrobat/kb/not-default-pdf-owner-windows10.html)[windows10.html](https://helpx.adobe.com/acrobat/kb/not-default-pdf-owner-windows10.html)

## **Outlook: Viewing Attached PDFs**

- 1. Sign in to your Office365 account and open Outlook.
- 2. Open an email where you want to view the attachment.

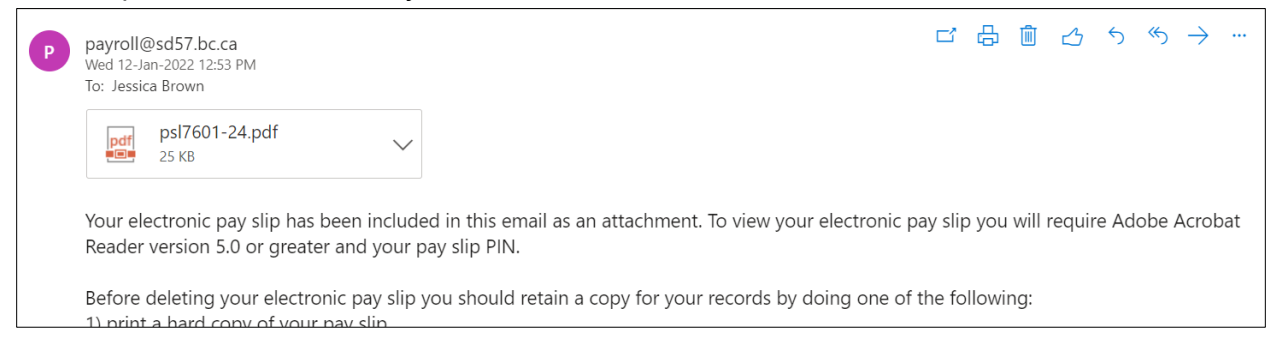

3. Click the arrow beside the PDF title (yellow circle).

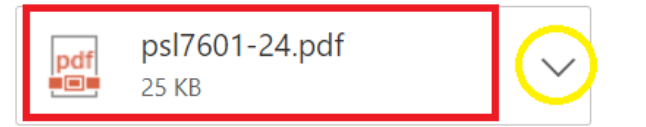

## 4. Select **Download.**

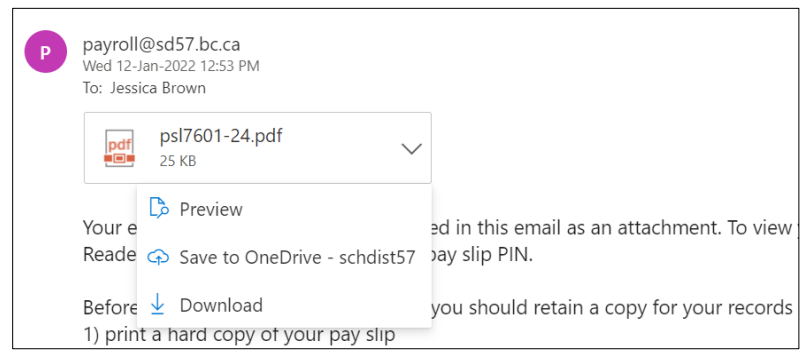

5. **Instructions for Microsoft Edge:** at the top right corner, click on the three dots for more options and click **Settings**. On the left side, click **Cookies and site permissions** then scroll down the right side to click on **PDF Documents**. Toggle on the option "Always download PDF files."

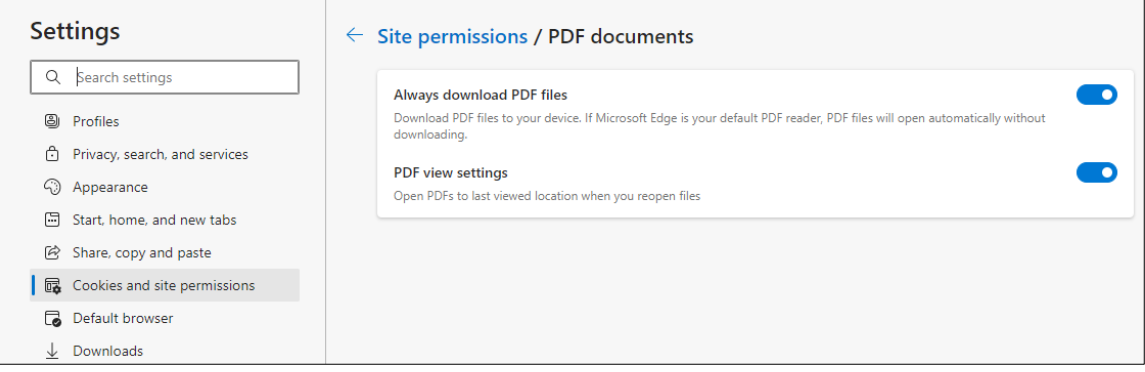

6. **Instructions for Google Chrome:** at the bottom of your Chrome window, click on the arrow beside the PDF title and select **Always open in Adobe Reader**. (may say 'always open with system viewer', depending on which version of Chrome you have)

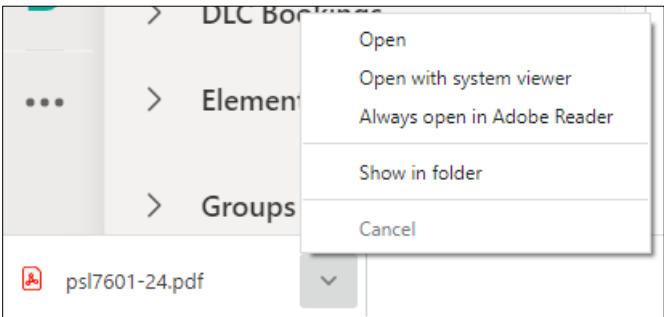

7. Now you can view PDFs in a popup window with the email by clicking on the PDF title (red square). If you are using a shared computer, this is a better way to view PDFs, because then they are not downloaded to the computer at all.

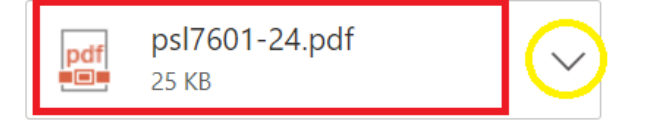

For more step-by-step guides on how to use Office 365 features, please go to: <https://www.sd57curriculumhub.com/office-365>